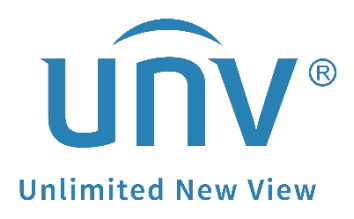

# **How to Set up the One-Key Disarming Function on a Uniview NVR?**

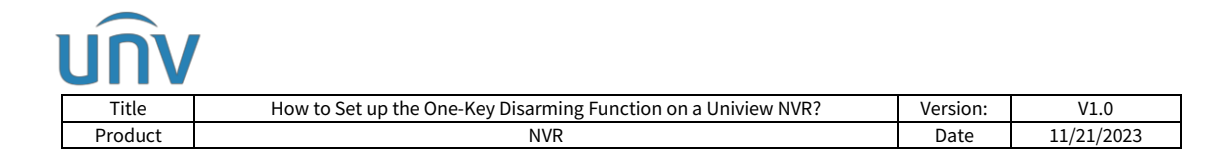

# **How to Set up the One-Key Disarming Function on a Uniview NVR?**

# **Description**

The one-key disarming function can help you cancel alarm-triggered actions of NVRs or IPCs with one click on your EZView app.

*Note: This method is applicable to most of the scenarios, if the method still cannot solve your problem, it is recommended to consult our Tech Support Team.* [https://global.uniview.com/Support/Service\\_Hotline/](https://global.uniview.com/Support/Service_Hotline/)

## **Preparation**

Ensure that you've configured all settings about One-Key Disarming on your Uniview NVR before proceeding further.

## **Operating Steps**

#### **Set up from the NVR's monitor**

**Step 1** Log in your admin account from your Uniview NVR's monitor.

**Step 2** Set up the One-Key Disarming function under **Menu>Alarm>One-Key Disarming>IPC Disarming**.

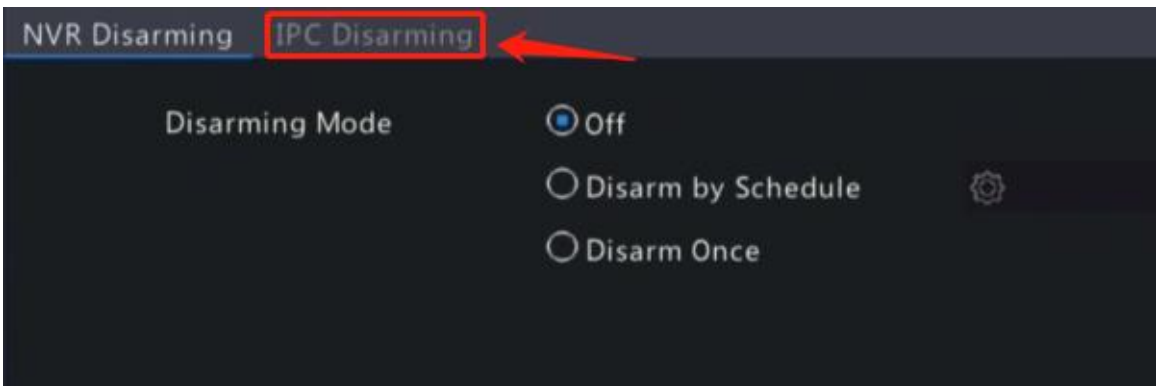

**Step 2.1** Choose **Disarm Once** for **Disarming Mode** and set up the Disarming Time.

*Note: Disarm Once means that the NVR is disarmed during a specified time period. Select Disarm Once, and set the disarming start time and end time.*

**Step 2.2** Choose the type(s) that you want to disarm such as alarm sound and alarm light (the default is all actions).

**Step 2.3** Select the channel you want to disarm and then click **Apply** to complete the configurations on the monitor.

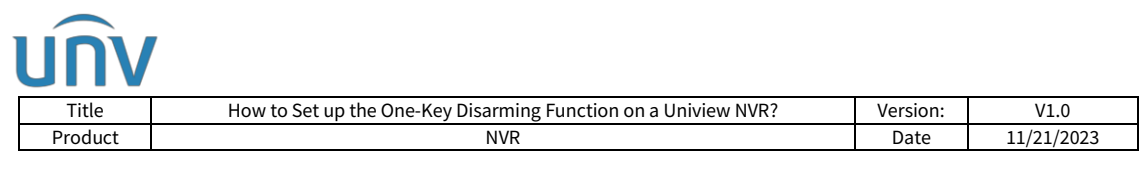

*Note: You can click Copy on the bottom of the monitor to copy the same settings to the other channels as well.* 

### **Set up from the NVR's web interface**

**Step 1** Log into the Uniview NVR's web interface.

**Step 2** Set up the One-Key Disarming function under **Setup>Alarm>One-Key Disarming**.

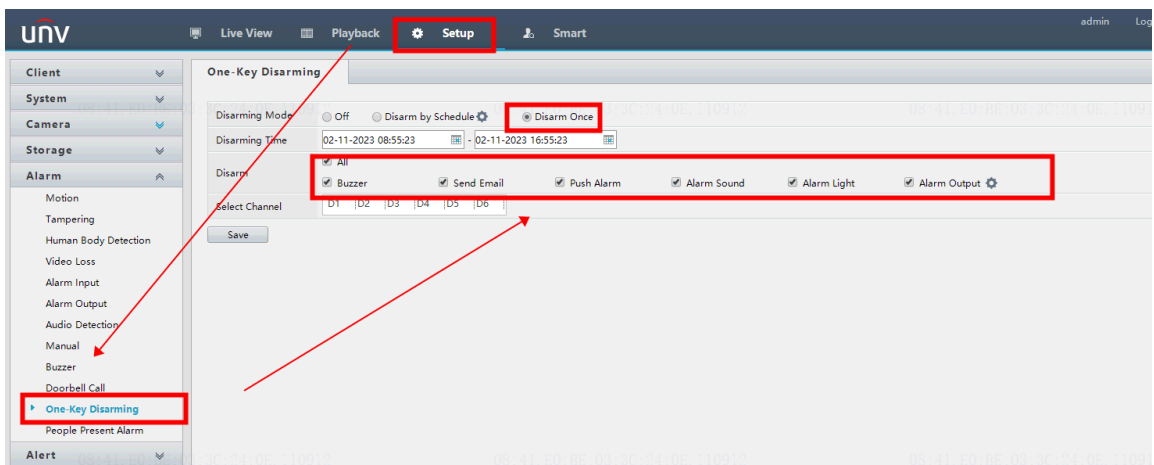

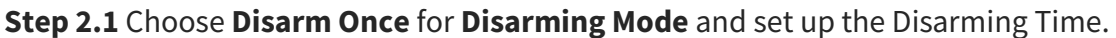

**Step 2.2** Choose the type(s) that you want to disarm such as alarm sound and alarm light.

**Step 2.3** Select the channel you want to disarm and then click **Save** to complete the configurations on the monitor.

#### **Set up from EZView**

**Step 1** Log into your EZView app and go to **Device Config**. Find the NVR under **Device Config** and click the **>** icon beside the name of your NVR. And then you can see all the cameras on this NVR.

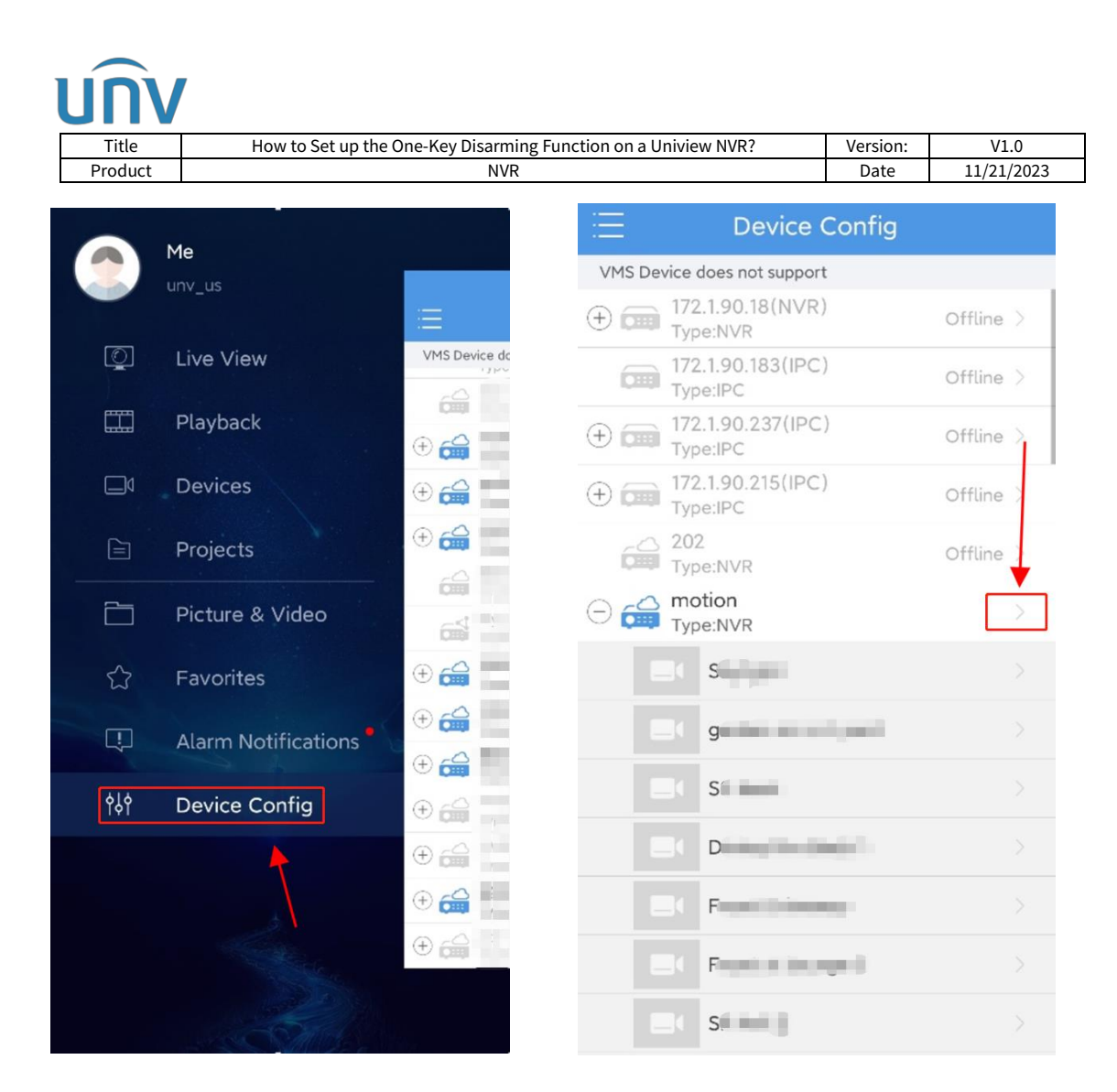

**Step 2** Tap the camera you want to set up the disarming function for and then go to **Disarm Alarm Linkage** under **Settings>Alarm**.

**Step 2.1** Tap **Disarm Alarm Linkage** and select the device you want to set up. Tap **Disarm Once** and then set up the disarm time (start and end time).

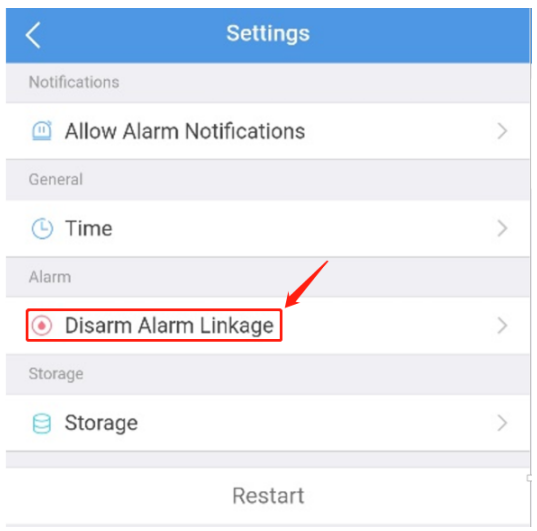

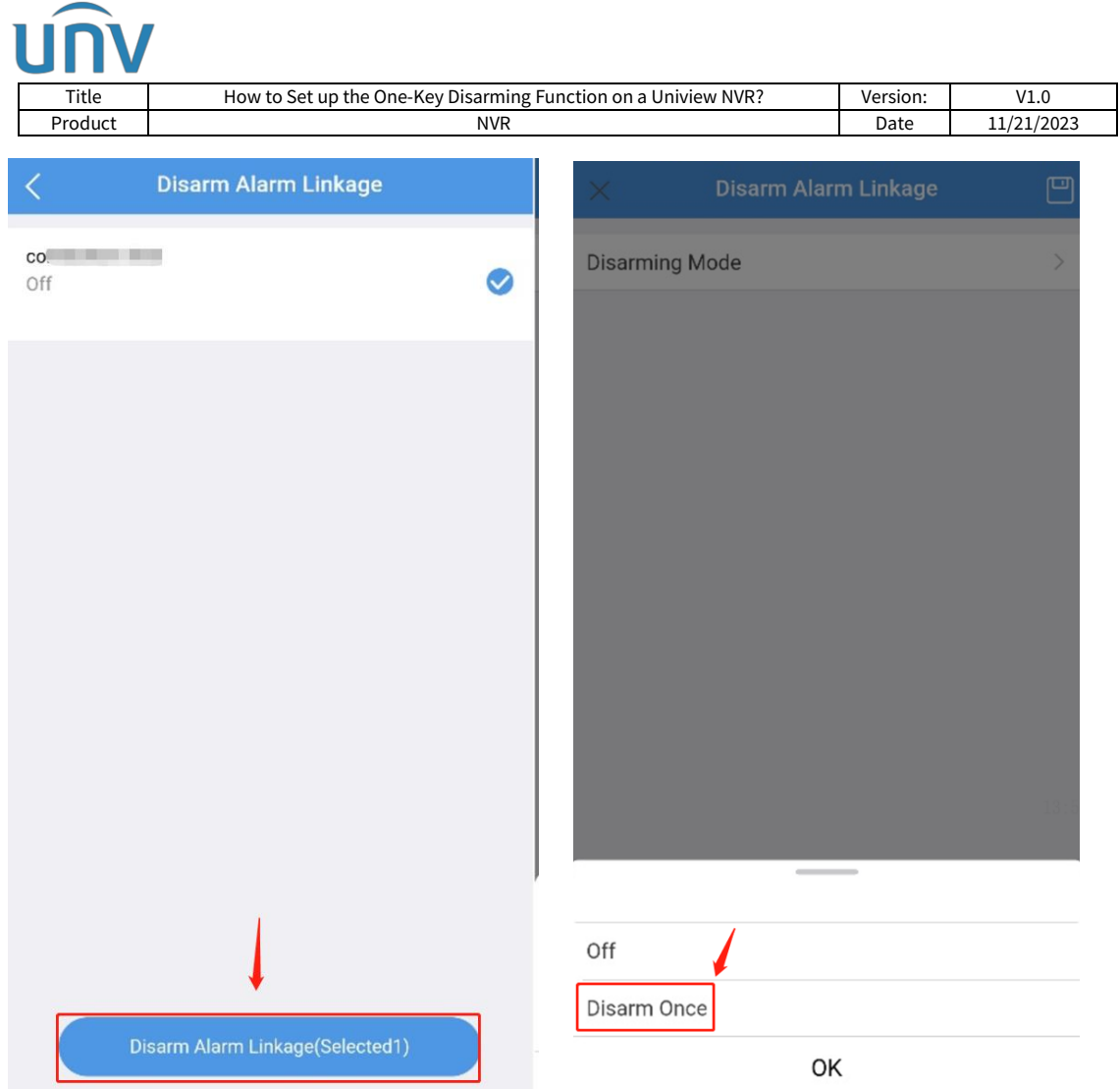

**Step 2.2** Click **OK** to save the configurations.

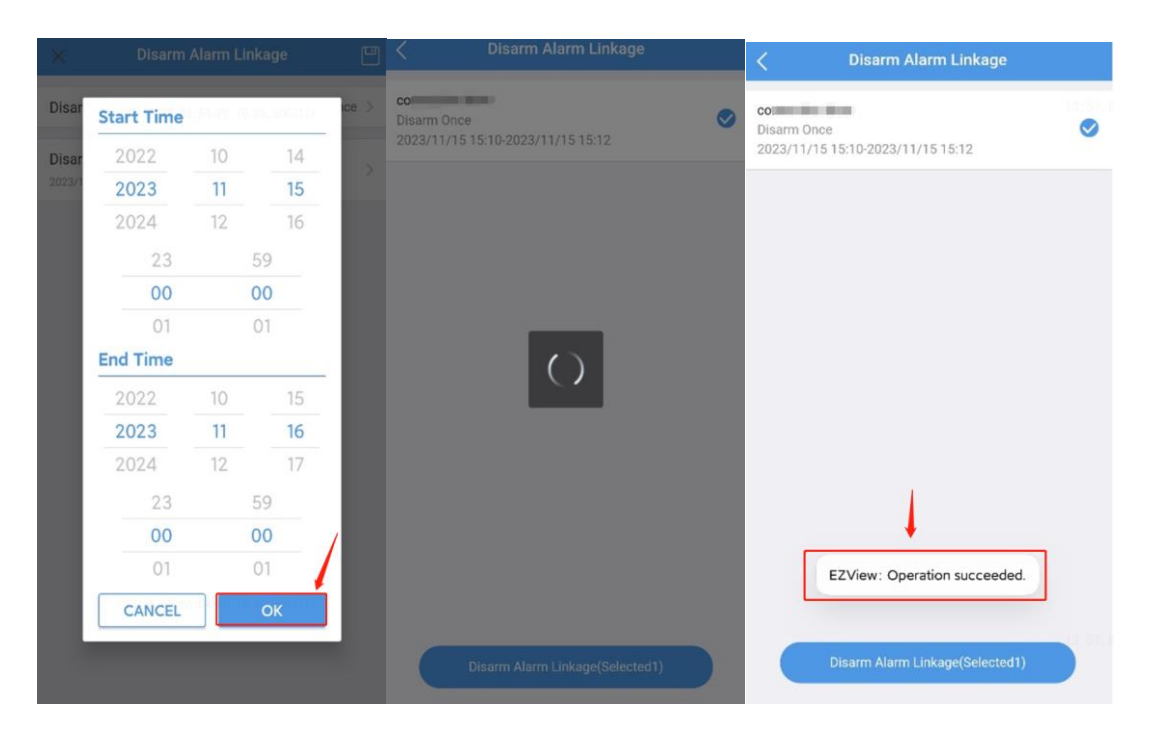

*Note: If the one-key disarming function is not working on your EZView app, please try to upgrade your Uniview NVR and camera to the latest version and then set up this function from the NVR itself again to solve this problem.*